# **Obsah**

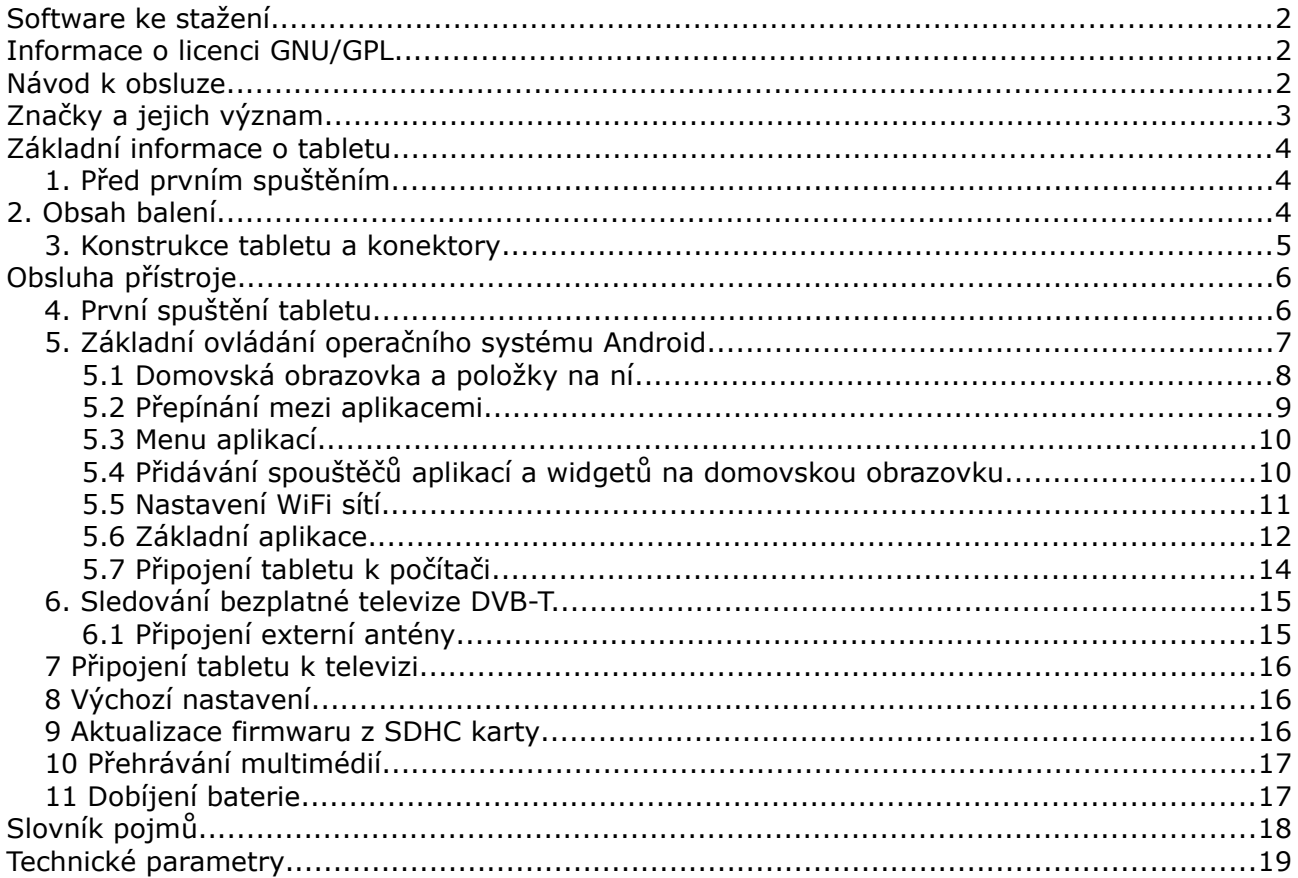

# <span id="page-1-0"></span>**Software ke stažení**

Firma Ferguson využila všechny dostupné možnosti, aby mohla uživatelům poskytnout aktualizace svého softwaru, které zajišťují, že tablet bude mít ty nejmodernější parametry. Firma Ferguson si vyhrazuje právo provádět opravy, změny nebo modifikace softwaru používaného v tabletu z jakýchkoli důvodů a bez předchozího upozornění. Aktuální verze softwaru je dostupná na internetové stránce [http://www.ferguson-digital.eu](http://www.ferguson-digital.eu/)

# <span id="page-1-2"></span>**Informace o licenci GNU/GPL**

Seznamte se s informacemi o právních otázkách, které v tabletu najdete pod možností "Nastavení" ("Settings") > "Informace o tabletu" ("About tablet") > "Právní informace" ("Legal information") (je nezbytné připojení k internetu). Tyto informace najdete také na internetových stránkách [http://source.android.com/source/licenses.html.](http://source.android.com/source/licenses.html)

# <span id="page-1-1"></span>**Návod k obsluze**

Firma Ferguson využila všechny dostupné možnosti, aby zajistila nejaktuálnější informace o svých produktech. Firma Ferguson neposkytuje žádné záruky související s obsahem tohoto návodu k obsluze a zříká se veškerých domnělých záruk, týkajících se tržní hodnoty přístroje a jeho vhodnosti ke stanoveným účelům. Informace obsažené v návodu slouží pouze jako pokyny umožňující provoz a údržbu přístroje.

Firma Ferguson si vyhrazuje právo provádět opravy, změny nebo překlady v tomto návodu k obsluze bez předchozího upozornění. Proto doporučujeme, abyste pro získání nejaktuálnějších informací pravidelně navštěvovali naše internetové stránky [http://www.ferguson-digital.eu](http://www.ferguson-digital.eu/)

# <span id="page-2-0"></span>**Značky a jejich význam**

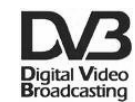

Logo přenosu digitálního signálu Toto logo informuje uživatele, že přijímač odpovídá standardům Digital Video Broadcasting.

 $\underbrace{\text{CAUTION}}_{\text{max of L15000} \text{ nodes}}$ Risk of electric shock - do not open. This notice warns the user not to open the receiver housing. The housing may be opened solely by authorized service technicians.

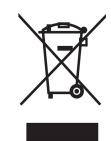

When this crossed-out wheeled bin symbol is attached to a product it means that the product is covered by the European Directive 2002/96/EC. Please inform yourself about the local separate collection system for electrical and electronic products.

Please act according to your local rules and do not dispose of your old products with your normal household waste. Correct disposal of your old product helps to prevent potential negative consequences for the environment and human health.

#### CE logo.

The logo informs that the receiver conforms to the terms and conditions of Directive 2004/108/EC concerning observance by Member States of provisions regulating electromagnetic compatibility, and to the terms and conditions of Directives 2006/95/EC concerning observance by Member States of provisions regulating low voltage electricity and safety with relation to the handling and operation of electrical equipment.

R&TTE Hereby Ferguson Sp. z o.o., declares that the device is in compliance with the essential requirements and other relevant provisions of Directive 1999/5/EC. You can find the Declaration of Conformity on www.deklaracje.ferguson.pl

> This product has been designed, tested and

manufactured according the European R&TTE directive 1999/5/EC.

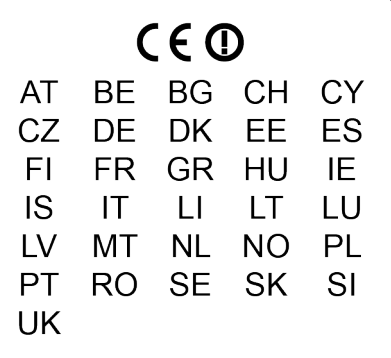

This product supports Wireless LAN.

Logo dvojitá izolace. Toto logo informuje, že přijímač je z elektrického pohledu přístrojem bezpečným, pokud je používán v souladu s bezpečnostními pokyny uvedeným v tomto návodu.

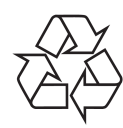

reused.

sequences for the environmental and human health. Your product is designed and manufactured with high quality materials and components, which can be recycled and

Your product contains batteries covered by the European Directive 2006/66/EC, which cannot be disposed with normal household waste. Please inform yourself about the local rules on separate collection of batteries because correct disposal helps to prevent negative con-

When this logo is attached to a product, it means a financial contribution has been paid to the associated national recovery and recycling system.

# <span id="page-3-2"></span>**Základní informace o tabletu**

## <span id="page-3-1"></span>**1. Před prvním spuštěním**

Vážený zákazníku, děkujeme Vám za zakoupení výrobku firmy Ferguson. Abyste mohl/a svůj tablet rychle a pohodlně používat, před prvním spuštěním se důkladně seznamte s tímto návodem. Doufám, že z nového tabletu Ferguson budete mít dlouho jen radost!

Nikdy neotevírejte kryt. Poškozením plomby dochází ke ztrátě záruky.

Unepoužívejte tablet ve výjimečně vysokých nebo nízkých teplotách nebo v prostředí, kde může být přístroj vystaven vlhkosti, prachu nebo magnetickému poli. Přístroj držte v bezpečné vzdálenosti od váz, lahví, akvárií a jiných zdrojů vody, abyste eliminovali riziko jeho poškození.

Tablet nevystavujte na delší dobu přímému slunečnímu svitu.

Zabraňte úderům do přístroje.

Neklaďte žádné předměty na tělo přístroje. Mohli byste tím poškodit displej.

Dotykový displej tabletu neovládejte ostrými předměty. Mohli byste tím poškodit povrch displeje.

K čištění tabletu nepoužívejte alkohol, prostředky obsahující amoniak ani jiné čisticé prostředky (na sklo). V případě potřeby čistěte tablet pomocí měkkého, bavlněného hadříku navlhčeného vodou, který se netřepí.

Příliš dlouhé, nepřetržité používání sluchátek připojených k tabletu a/nebo nastavování příliš velké hlasitosti při používání sluchátek může způsobit vážné poškození sluchu.

Pro zabránění dopravním nehodám při používání tabletu nikdy nevstupujte do vozovky, neřiďte motorové vozidlo ani jízdní kolo.

Používejte pouze povolené baterie, nabíječky a příslušenství. Používáním jakéhokoli jiného příslušenství se vystavujuete nebezpečí a porušujete záruční podmínky.

Nikdy neobsluhujte tablet při řízení vozidla.

Tablet Ferguson můžete začít používat ihned po vyjmutí z obalu, bez nutnosti dobíjet<br>baterie. Pokud se tablet po vvimutí z obalu nespouští, znamená to, že baterie je již zcela baterie. Pokud se tablet po vyjmutí z obalu nespouští, znamená to, že baterie je již zcela vybitá a je potřeba ji nejprve nabít. Doporučujeme, abyste baterii nedobíjeli hned před prvním spuštěním přístroje, ale počkali, až bude zcela vybitá.

# <span id="page-3-0"></span>**2. Obsah balení**

Rozbalte krabici a zkontrolujte, zda se v ní nacházejí všechny níže uvedené díly:

•Tablet Ferguson

Návod k obsluze se záručním listem

Příslušenství popsané na balení (Síťová nabíječka, atd)

## <span id="page-4-0"></span>**3. Konstrukce tabletu a konektory**

Tablet (záleží na modelu) obsahuje:

Obr. 1

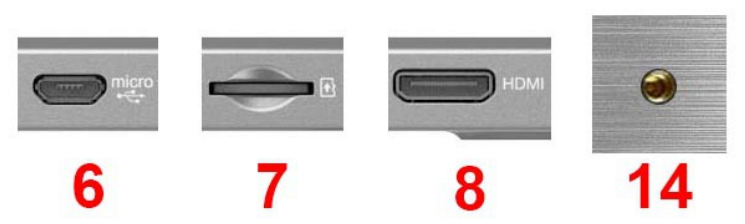

- 1.**Dotykový displej**
- 2.**kamera foto**
- 3.**kamera pro videokonference**
- 4.**reproduktor mono** nebo **reproduktor stereo**
- 5.**napájecí konektor**

6.**konektor USB OTG 2.0 micro-B** – pro připojení počítače, externího USB paměťového média, 3G modemu.

7.**slot na microSDHC kartu**

8.**zdířka HDMI type C –** výstup digitálního obrazu a zvuku na HD televizi

9.**zdířka karty SIM** - zasuňte kartu SIM operátora. Pouze v tabletách se zabudovaným modemem 3G.

- 10.**Detektor světla**
- 11.**rychlost nabíjení/plně nabitá baterie**
- 12.**IR vysílač**

13.**anténa DVB-T –** vysuňte, chcete-li sledovat televizi DVB-T. Pouze v tabletách se zabudovaným tunerem DVB-T.

14.**konektor MMCX** – pro připojení externí antény DVB-T. Pouze v tabletách se zabudovaným tunerem DVB-T.

- 15.**tlačítko ON/OFF** buzení/uspání tabletu; při delším stisknutí zapnutí/vypnutí
- 16.**tlačítko domů (home)**
- 17.**tlačítka ztišit/zvýšit hlasitost**
- 18.**reset**  Obnovení nastavení z výroby
- 19.**zdířka sluchátek**
- 20.**mikrofon**
- 21.**podsvícené logo Ferguson**

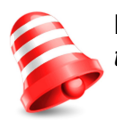

**Pozor:** *Ne každý tableta obsahuje všechny prvky. Technické specifikace jednotlivých tabletů Ferguson je v kapitole Technické údaje.*

# <span id="page-5-1"></span>**Obsluha přístroje**

## <span id="page-5-0"></span>**4. První spuštění tabletu**

První spuštění po vyjmutí z obalu může trvat docela dlouho – cca 2-3 minuty. Po spuštění (stiskněte tlačítko ON/OFF obr. 1, bod 4) se zobrazí obrazovka uzamčení operačního systému Android.

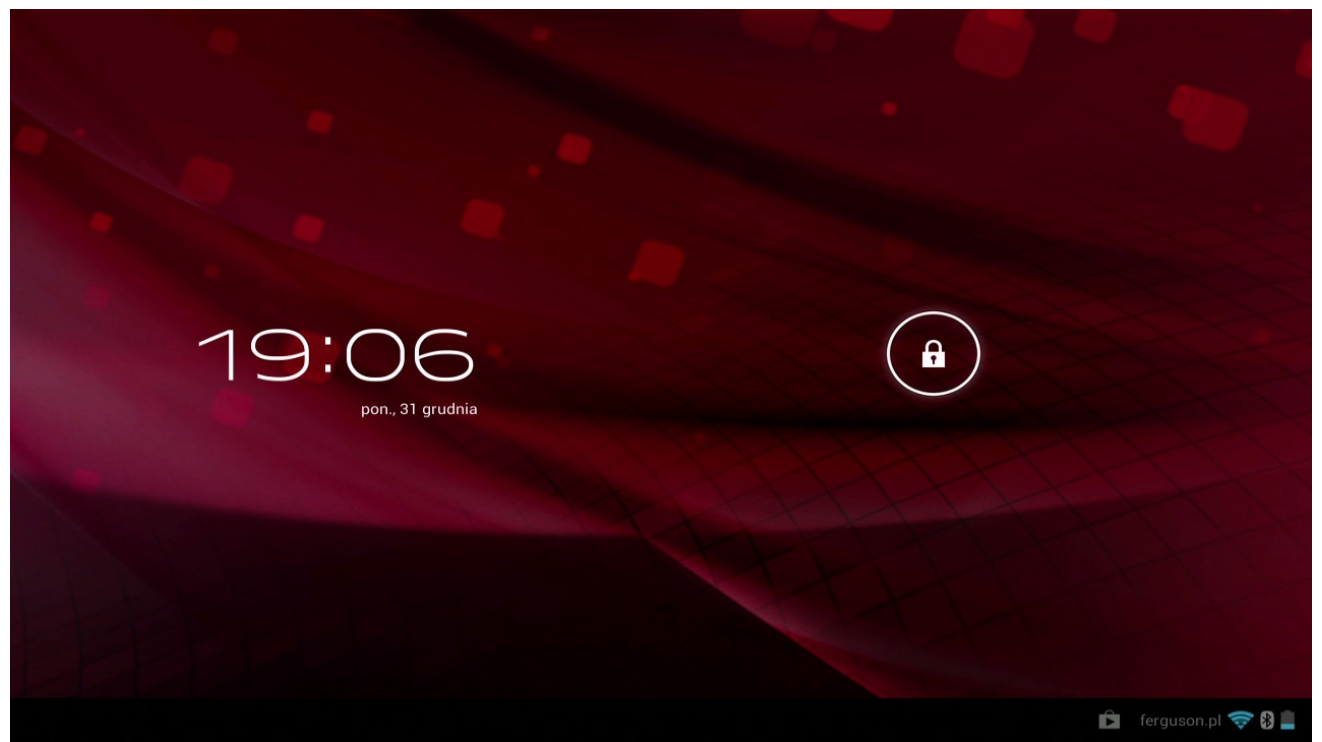

#### Obr. 2

Pro odemčení tabletu přetáhněte kolečko zámku vpravo (na symbol otevřeného visacího zámku). Zobrazí se domovská obrazovka operačního systému Android.

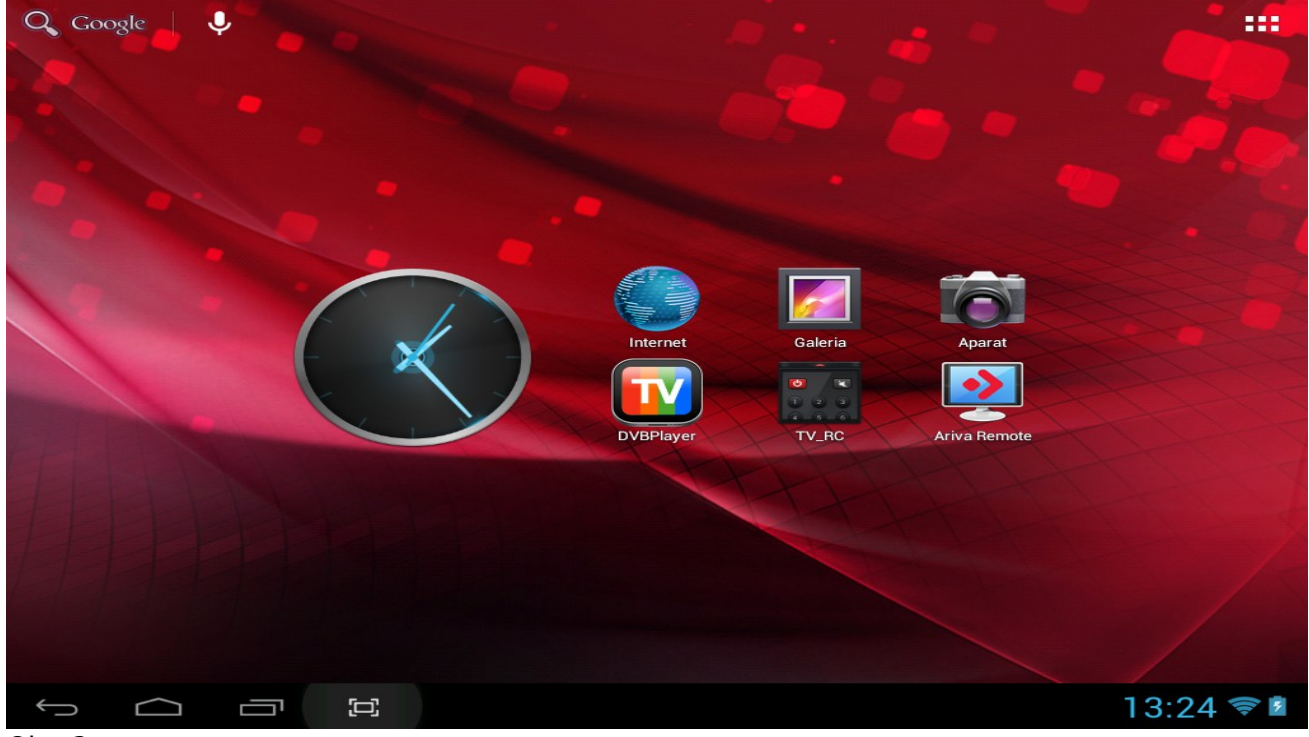

Obr. 3

# <span id="page-6-0"></span>**5. Základní ovládání operačního systému Android**

Ovládání tabletu se příliš neliší od ovládání telefonů s dotykovým displejem. Použitý kapacitní displej nevyžaduje žádnou sílu, lze jej ovládat pouhým hladěním prsty. Není potřeba používat dotykové pero. Posouvání prvků na obrazovce, změna pracovních ploch apod. Se provádí jednoduše posouváním prstů po displeji. Ferguson podporuje multidoteky, takže je možné např. zmenšovat a zvětšovat předměty vzájemným přibližováním a oddalováním dvou prstů. Pdobně lze i otáčet předměty v aplikacích, které to podporují, např. Mapy, MapaMap.

Kromě tlačítek zobrazených na displeji má Ferguson také tři tlačítka na horní hraně krytu (zvýšit hlasitost, snížit hlasitost a uuspat/probudit) a štyři na předním panelu (menu, home, zpět, hledat).

Obvykle není nutné tablet vypínat. Není-li používán, automaticky přechází do režimu spánku, ve kterém spotřebovává jen minimum energie.

Ttext se zadává pomocí virtuální klávesnice zobrazované na displeji. Tuto klávesnici lze přepnout do režimu psaní velkých písmen, číslic nebo speciálních znaků.

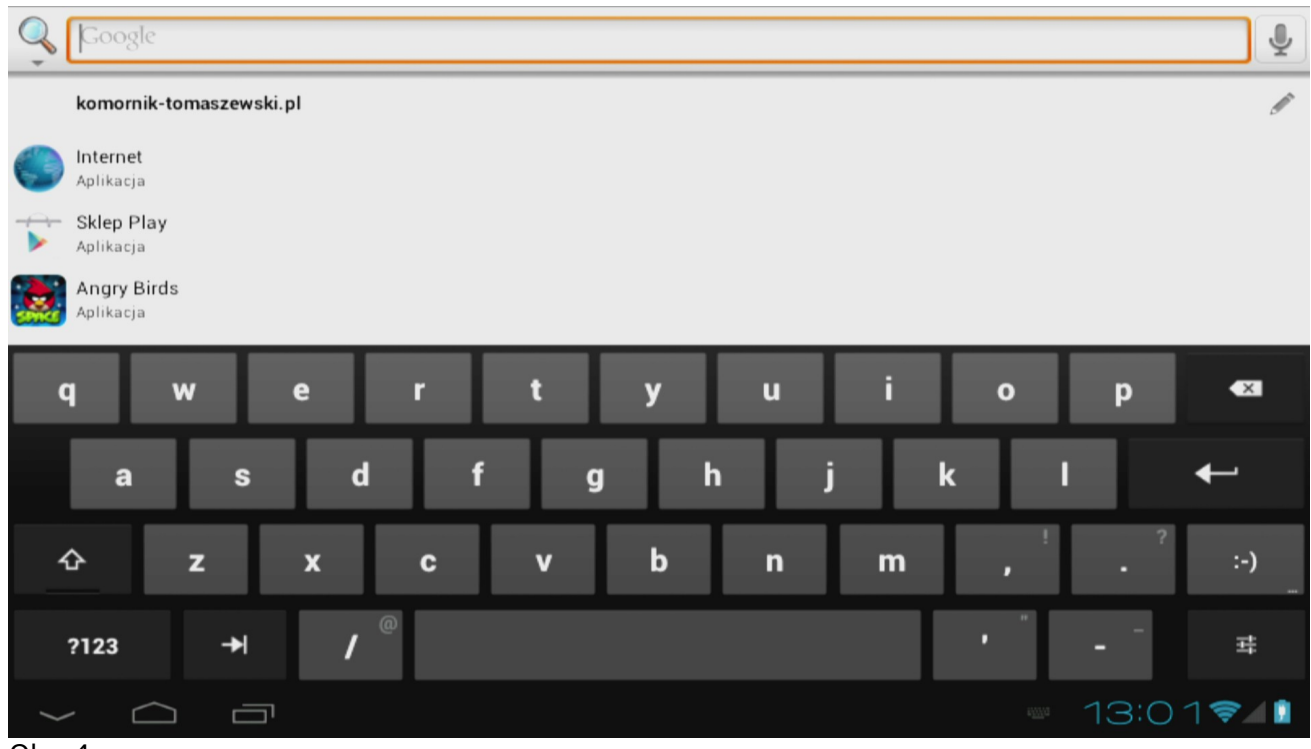

Obr. 4

#### **Tipy pro kliknutí a psaní**

Chcete-li vybrat nebo aktivovat něco, klikněte na něj.

Chcete-li napsat něco (např. jméno, heslo, nebo vyžádání), jednoduše klikněte na příslušné políčko. Klávesnice se zobrazí výzva k zadání textu v této oblasti.

Mezy tipická gesta patří:

•**Klepnutí a podržení:** dotkněte se na obrazovce a podržte ji, aniž by hnul prstem, dokud položka na obrazovce nebude reagovat.

•**Přetáhnutí**: klikni a držte položku a můžete sní pohybovat na obrazovce, můžete přetáhnout aplikace na domovské obrazovce.

•**Přesunout**: přesunout svůj pohyb prstů na povrchu obrazovky bez zastavení prstem na počátečním kontaktu (není k přetažení položky). Můžete například přesunout domovské obrazovky doleva nebo doprava zobrazíte další domovské obrazovky.

•**Dvakrát klikněte**: rychle, poklepejte na webové stránky, map nebo jiná obrazovka pro zvětšení zobrazení. Například, double-klikněte na obrázek v prohlížeči Chrome pro zvětšení, a pak opakujte tento krok, aby byl menší.

•**Stahování**: v některých aplikacích (například Google Maps, Chrome nebo galerie), můžete přibližovat a oddalovat, že položíte dva prsty najednou na obrazovku a tahem k sobě (oddálení) nebo posuvné otevřené (větší).

Ferguson má zabudovaný akcelerometr (G-sensor), který automaticky mění orientaci displeje na vodorovnou nebo svislou. Akcelerometr může sloužit také k jiným účelům, např. ve hrách.

**Pozor:** *Obsluha akcelerometru a změny orientace displeje závisí na konkrétní aplikaci.*

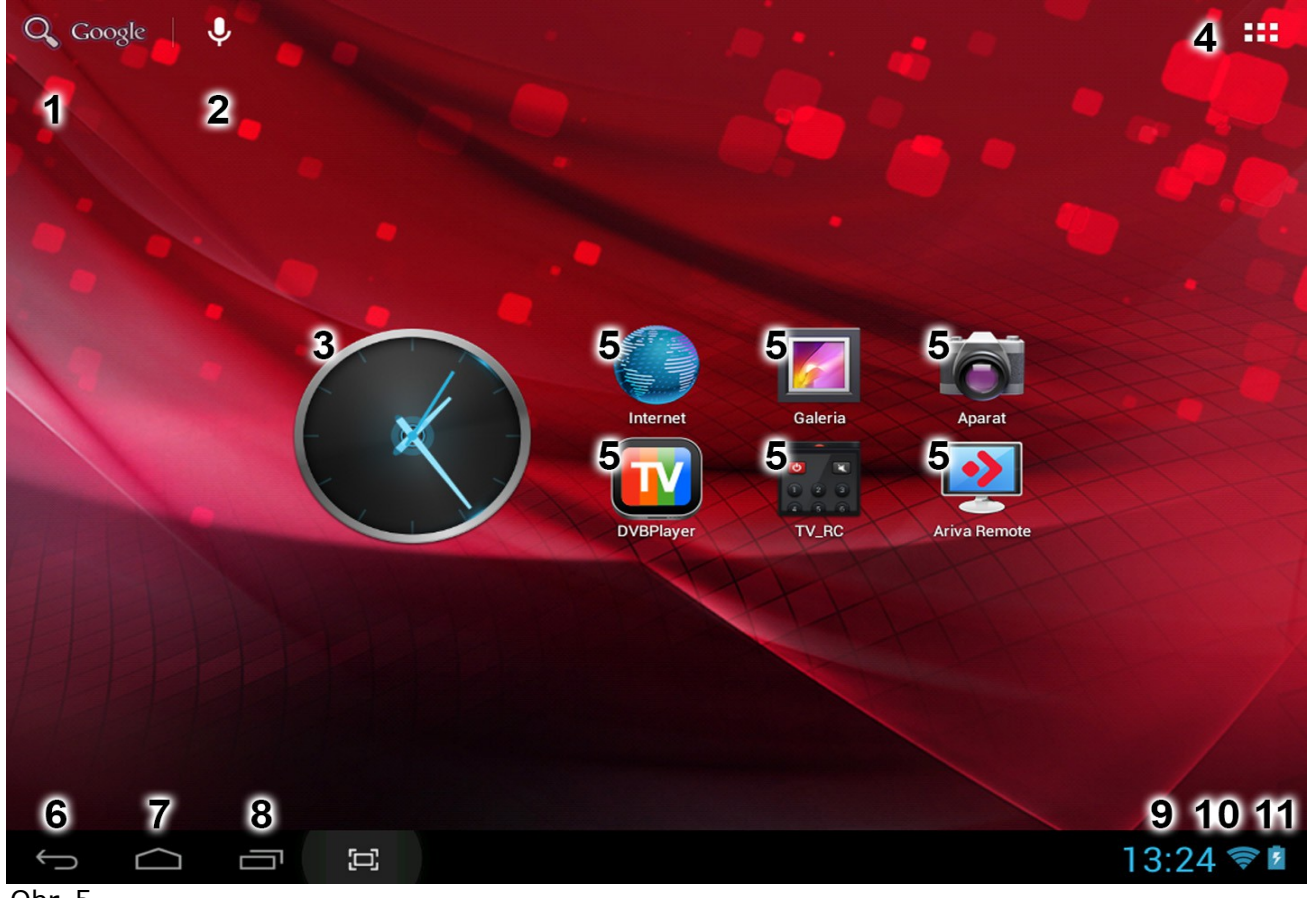

## <span id="page-7-0"></span>**5.1 Domovská obrazovka a položky na ní**

Obr. 5

- 1.**Vyhledávání**
- 2.**Hlasové ovládání**
- 3.**Widget** (analogové hodiny)
- 4.**Menu aplikací a widgetů**

# 5.**Ikony spouštěčů aplikací**

Dole na obrazovce tabletu se vždy zobrazuje stavová lišta. Stavová lišta zobrazuje jak informace o systému, tak funkční tlačítka.

6.**Zpět** – přepnutí na předchozí obrazovku nebo předchozí internetovou stránku přo práci s prohlížečem

- 7.**Home** přepnutí na domovskou obrazovku operačního systému Android
- 8.**Správce úloh**  přepínání a zavírání spuštěných aplikací

# 9.**Čas**

# 10.**Ukazatel síly signálu Wi-Fi**

# 11.**Signalizace stavu dobití baterie**

12.Jiná oznámení, které se mohou zobrazit v pravém dolním rohu obrazovky, vedle ikon 9, 10 a 11:

Domovská obrazovka se skládá z pěti pracovních ploch. Výchozí pracovní plochou je ta prostřední. Na její pravé a levé straně se nacházejí další dvě plochy. Na další pracovní plochy lze přepnout potáhnutím prstem vlevo nebo vpravo po domovské obrazovce.

 $\cdot$  Po kliknutí na ikony 9, 10 nebo 11 se zobrazí doplňkové informace – např. datum, název připojené WiFi sítě, hlášky aplikací a systémové informace.

# <span id="page-8-0"></span>**5.2 Přepínání mezi aplikacemi**

Chcete-li zjistit, které aplikace běží na pozadí, přepněte do správce úloh kliknutím na příslušné tlačítko (obr. 5, bod 8).

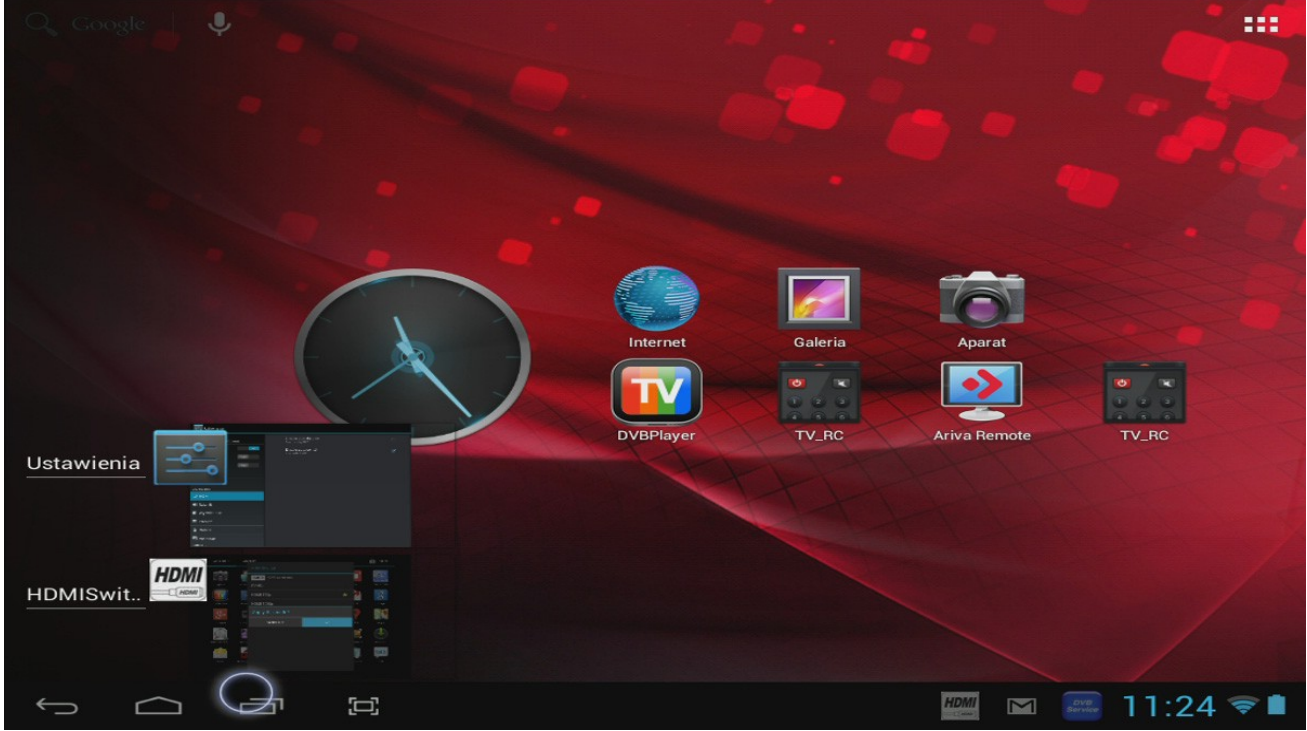

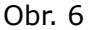

Ve správci úloh stačí kliknout na spuštěnou aplikaci a ihned se do ní přepnete. Spuštěnou aplikaci lze zavřít jejím stisknutím a přesunutím vlevo.

## <span id="page-9-1"></span>**5.3 Menu aplikací**

Stiskněte tlačítko menu aplikací a widgetů (obr. 5 bod 4), které se nachází v pravém horním rohu domovské obrazovky:

Až systém zobrazí widgety, klikněte na "Apps" ("Aplikace") a můžete si prohlížet nainstalované aplikace.

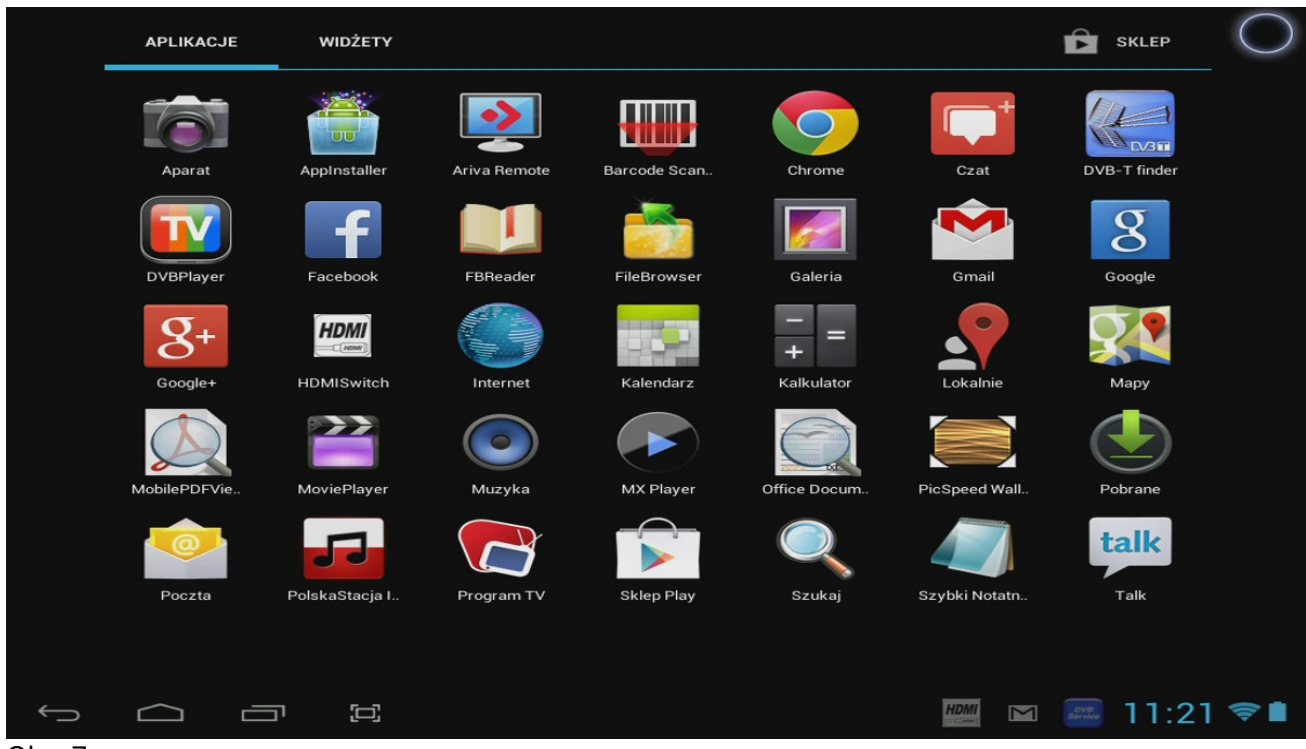

Obr. 7

V tomto menu se nacházejí všechny výchozí nainstalované aplikace (programy) a také doplňkové aplikace, které nainstaloval uživatel. Kliknutím na příslušnou ikonu můžete jakoukoli aplikaci spustit.

#### <span id="page-9-0"></span>**5.4 Přidávání spouštěčů aplikací a widgetů na domovskou obrazovku**

Pro přidání widgetu stiskněte tlačítko menu aplikací a widgetů (obr. 5 bod 4), které se nachází v pravém horním rohu domovské obrazovky. Na obrazovce se zobrazí všechny nainstalované aplikace a widgety. Každou ze skupin programů si lze prohlížet zvlášť, po stisknutí jednoho z tlačítek nahoře na obrazovce: "Aplikace" ("Apps") nebo "Widgety" ("Widgets").

Pro prohlížení všech dostupných widgetů stiskněte "Widgety" ("Widgets"). Až budou všechny widgety zobrazeny, můžete přejít na další obrazovku (je-li k dispozici) přetáhnutím prstem vpravo nebo vlevo.

Stiskněte a přidržte vybraný widget, dokud se nezobrazí domovská obrazovka. Poté tento widget pusťte na libovolném, Vámi zvoleném místě domovské obrazovky.

Pro přidání spouštěče jakékoli aplikace, stiskněte tlačítko menu aplikací a widgetů (obr. 5 bod 4), které se nachází v pravém horním rohu domovské obrazovky. Na obrazovce se zobrazí všechny nainstalované aplikace a widgety. Každou ze skupin programů si lze prohlížet zvlášť, po stisknutí jednoho z tlačítek nahoře na obrazovce: "Aplikace" ("Apps") nebo "Widgety" ("Widgets").

Stiskněte a přidržte vybranou aplikaci, dokud se nezobrazí domovská obrazovka. Poté tuto aplikaci pusťte na libovolném, Vámi zvoleném místě domovské obrazovky.

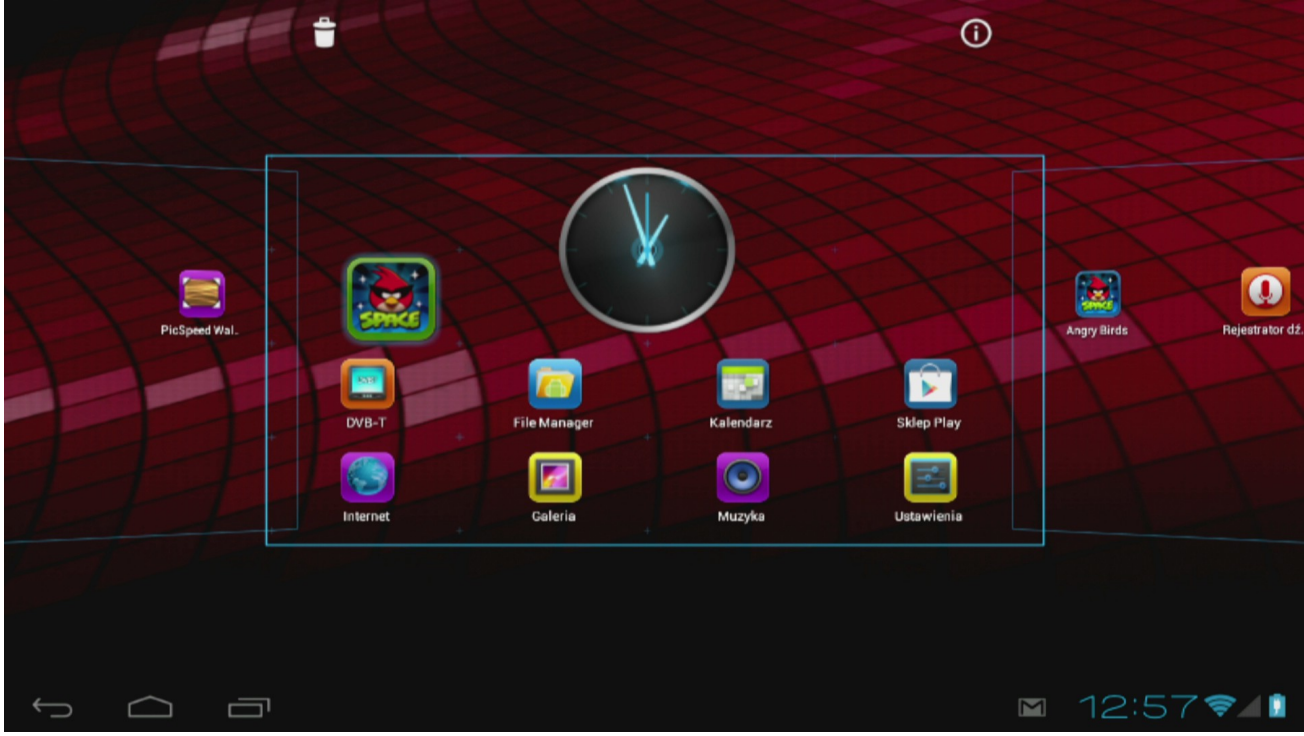

Obr. 8

Chcete-li odstranit widgety a spouštěče aplikací z domovské obrazovky, stiskněte a přidržte je a poté přkesuňte na ikonu koše.

#### <span id="page-10-0"></span>**5.5 Nastavení WiFi sítí**

Stiskněte ikonu "Nastavení" ("Settings") na domovské obrazovce operačního systému Android nebo z menu aplikací. V menu "Nastavení" ("Settings") se nachází seznam možností tabletu, které lze nastavit.

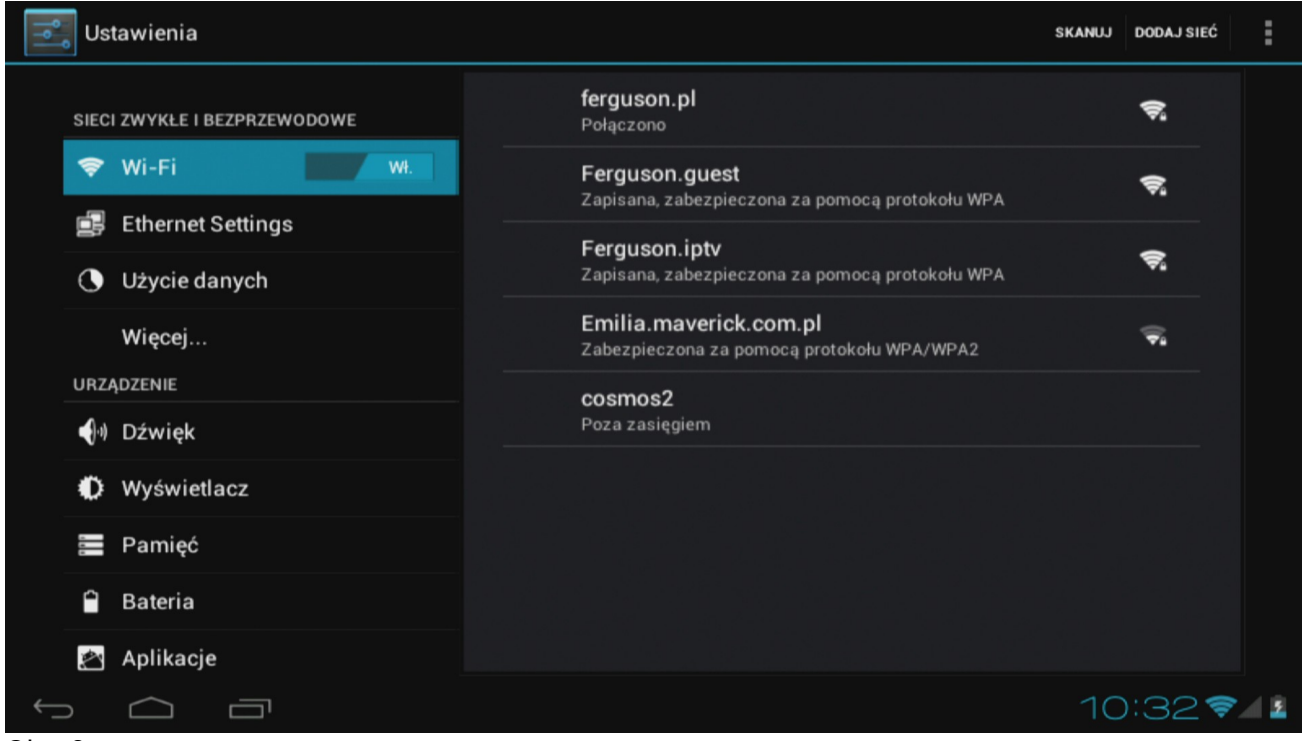

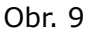

Nevažte spojení s bezdrátovou sítí Wi-Fi. Pro aktivaci Wi-Fi připojení přepněte přepínač do polohy "Zap" ("On").

Dostupné Wi-Fi sítě se zobrazí na pravé straně obrazovky. Dotkněte se vybrané sítě. Je-li síť zabezpečena, systém si vyžádá síťové heslo.

Stiskněte tlačítko "Připojit" ("Connect") – tablet zahájí připojování k síti.

Pokud se pod názvem sítě zobrazí hláška "Připojeno" ("Connected") a na dolní stavové liště se zobrazí ikona síly signálu, znamená to, že se přístroj připojil k bezdrátové síti.

## <span id="page-11-0"></span>**5.6 Základní aplikace**

Tablet Ferguson se dodává se standardně nainstalovanými aplikacemi. Přinášíme popis nejdůležitějších z nich:

**Internet** – internetový prohlížeč pro prohlížení internetových stránek.

**DVB-T** – program pro sledování bezplatných televizních kanálů DVB-T

**Nastavení (Settings)** – konfigurační nástroj tabletu

**File Manager** – správce souborů pro prohlížení/otevírání složek a dokumentů, které se nacházejí v tabletu

**Obchod Play** – obchod s bezplatnými a placenými aplikacemi

**Kalendář (Calendar)** – kalendář pro prohlížení a plánování schůzek.

**Pošta (E-mail)** – klient pro přijímání a odesílání e-mailů

**MX player** – přehrávač multimediálních souborů

**PolskaStacja.pl Player** – internetové rádio

**vCommunicator** – komunikátor gg a tlen

**Program TV** – televizní program

**Ariva Remote** – ovládání přijímačů Ferguson Ariva

**Ariva IR dálkové ovládání -** program pro ovládání zařízení Ferguson využívá vestavěný IR vysílač

**DVB-T finder** – program pomáhající při nastavení televizní antény

**Barcopde Scanner** – čtečka QR kódů

**Rychlý notepad (Fast notepad)** – jednoduchý poznámkový blok

**Transportoid** – jízdní řád městské hromadné dopravy

**Olive Office Premium** – Prohlížeč souborů PDF a kancelářský software

**FBreader** – čtečka elektronických knih

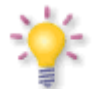

# **Pozor:**

*- Ne všechny aplikace jsou nainstalovány v každém modelu tabletu.*

*- Tyto aplikace jsou dodávány třetími firmami a Ferguson nenese odpovědnost za jejich správnou funkci. Narazíte-li na problém, nahlaste jej nám (vynaložíme veškeré úsilí, abychom chybu spolu s výrobcem aplikace opravili) nebo přímo výrobci aplikace.*

*- Výchozí instalace předinstalovaných aplikací (např. kalkulačky) nelze odinstalovat.*

# <span id="page-12-0"></span>**5.7 Připojení tabletu k počítači**

Tablet lze připojit k počítači typu PC nebo Mac pomocí přiloženého USB kabelu.

Po připojení k počítači získáte přístup k vnitřní paměti tabletu a k paměti karty MicroSDHC (jeli v tabletu umístěna), tak jako u všech standardních USB paměťových médií.

Připojte USB kabel k USB portu tabletu a k USB portu počítače. Pravém dolním rohu obrazovky tabletu se zobrazí hláška "USB připojeno".

Zobrazí se okno:

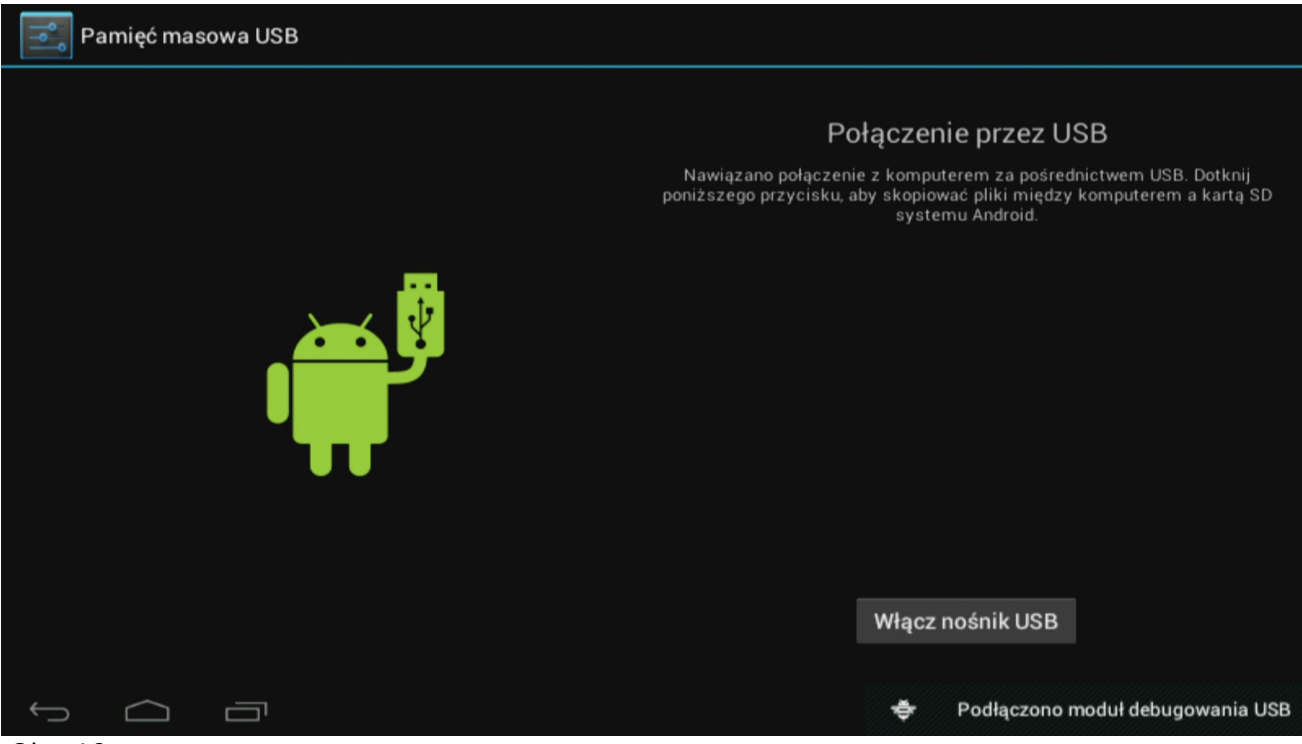

Obr. 10

Klikněte na tlačítko "Zapnout USB paměť" ("Turn on USB storage"). Zobrazí se okno s hláškou, v němž je potřeba kliknout na OK.

Vnitřní paměť tabletu se zobrazí v souborovém systému počítače jako paměťové zařízení a může být využita např. ke kopírování souborů z tabletu a na tablet.

Je-li v tabletu umístěna karta MicroSDHC, počítač ji detekuje jako další paměťové zařízení.

Pro vypnutí režimu paměťového zařízení klikněte na tlačítko "Vypnout USB paměť" ("Turn off USB storage") a odpojte USB kabel.

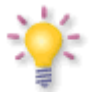

#### **POZOR:**

*Pro přístup k paměti tabletu nejsou potřeba žádné ovladače. Hlášku počítače o nutnosti instalace ovladačů můžete ignorovat.*

# <span id="page-13-1"></span>**6. Sledování bezplatné televize DVB-T.**

Pouze v tabletách se zabudovaným tunerem DVB-T.

*Na příjem digitálního televizního signálu má vliv mnoho faktorů, zejména profil terénu, výška okolních budov atd. Pro správný příjem TV kanálů je nezbytný dostatečně silný signál, proto uvnitř místností nebo na místech se slabším signálem mohou být se sledováním TV občasné nebo trvalé potíže.*

Pro sledování digitálního televizního vysílání stiskněte ikonu DVB-T (z pracovní plochy nebo menu aplikací).

Před prvním spuštěním stiskněte ikonu vyhledávání pro vyhledání kanálů. Tablet vyhledá kanály automaticky podle přednastaveného seznamu frekvencí DVB-T.

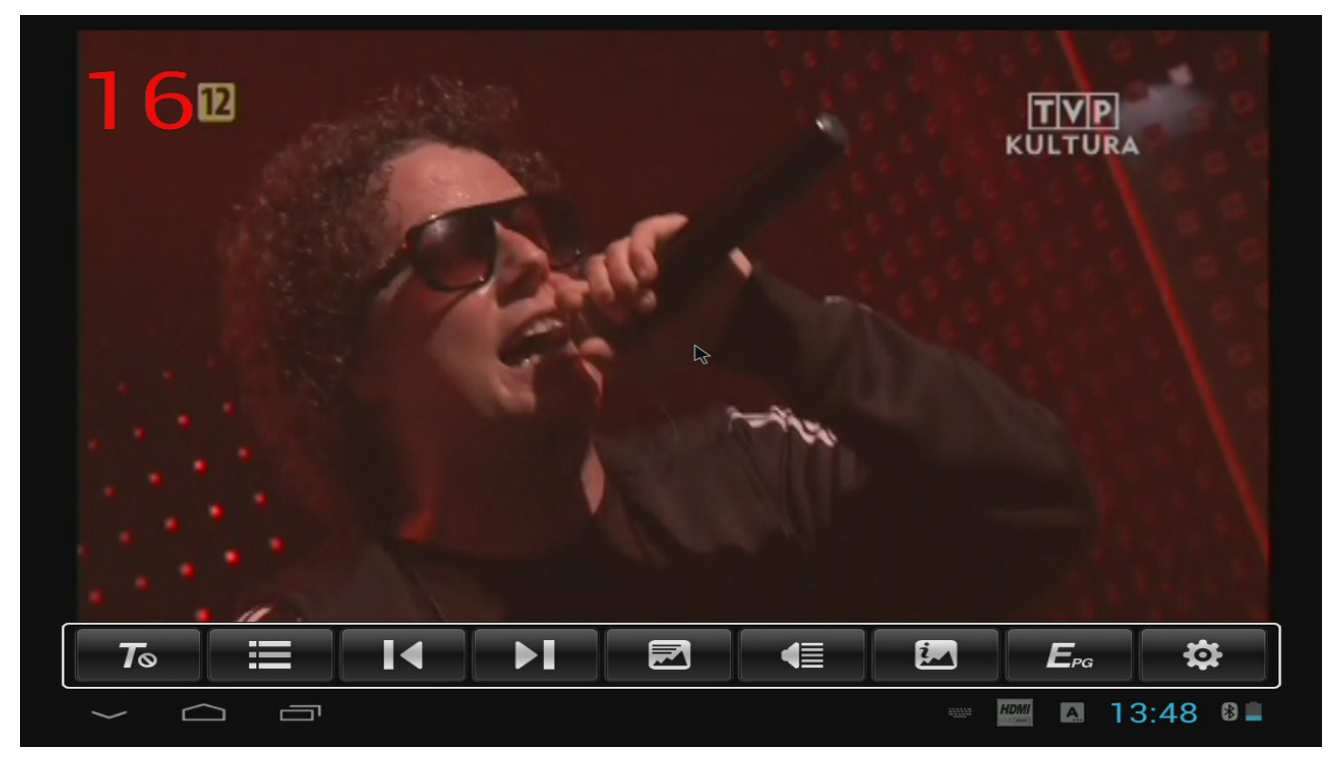

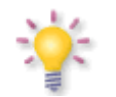

#### **POZOR:**

*Možnosti příjmu DVB-T signálu závisí na místních podmínkách. V případě problémů s příjmem použijte aplikaci DVB-T finder pro zjištění směru nejbližšího vysílače. Při velké vzdálenosti vysílače DVB-T a/nebo špatných podmínkách příjmu bude možná nutné použít externí anténu (není součástí balení) připojovanou pomocí redukce (je součástí balení).*

# <span id="page-13-0"></span>**6.1 Připojení externí antény**

Pouze v tabletách se zabudovaným tunerem DVB-T a obsaženým konektorem MMCX.

Externí televizní anténu (není součástí balení) připojíte pomocí redukce (je součástí balení), které se zapojuje do konektoru na zadním panelu tabletu.

Pro správné připojení externí antény digitálního pozemního televizního vysílání se řiďte pokyny z návodu k instalaci antény nebo využijte služeb kvalifikovaného instalatéra!

Precizní seřízení antény je základ pro dobrý příjem signálu. I ta nejlepší anténa, která je špatně nastavena, bude mít problémy s kvalitou příjmu. I malé chyby v seřízení mohou znemožnit příjem signálu nebo výrazně zhoršit jeho kvalitu. Před instalací se ujistěte, zda jste zvolili vhodné místo. Správný směr můžete předběžně určit porovnáním s jinými anténami. Přímo před anténou nesmí být žádné překážky, které zaclánějí signál! Vybereme-li optimální místo na anténu, připevníme ji a předběžně seřídíme, je nutno ji ještě důkladně seřídit.

# <span id="page-14-2"></span>**7 Připojení tabletu k televizi**

Tablet Ferguson lze připojit k HD televizi pomocí  $\bullet$ kabelu HDMI (typ C) – HDMI (typ A)

nebo

•redukce HDMI (typ C) – HDMI (typ A)

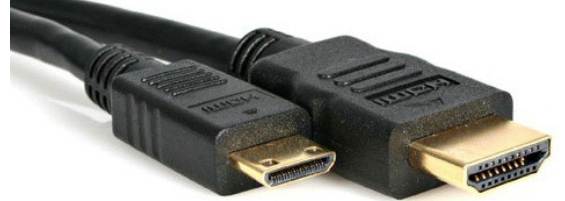

•a standardního kabelu HDMI (typ A)

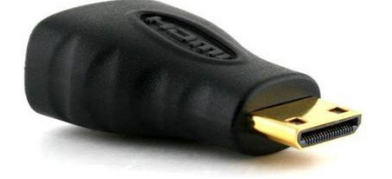

Toto příslušenství není součástí balení!

**Pozor:** V případě, že na nestandardních zařízeních (např. počítačový monitor, televize s DVI) chybí obraz, lze zkusit následující nastavení:

- V menu "*Nastavení*" > "*Displej*" > "*Output settings*" změňte možnost "*Output type*" na "*HDMI*" a možnost "*Resolution*" na "*Auto Detect*"

- V menu "*Nastavení*" > "*Možnosti programování*" změňte možnost "*Kontrola HDCP*" na "*Nikdy nekontrolovat*"

# <span id="page-14-1"></span>**8 Výchozí nastavení**

Tablet můžete vrátit do výchozího nastavení, zvolíte-li v menu "*Nastavení*" > "*Kopie a odstraňování dat*" možnost "*Výchozí nastavení*"

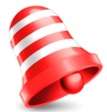

**Pozor:** *Obnovením výchozího nastavení odstraníte veškěrá svá nastavení, uložené uživatelské účty a doinstalované aplikace.*

# <span id="page-14-0"></span>**9 Aktualizace firmwaru z SDHC karty**

Aktuální firmware je k dispozici na stránkách výrobce. Stažený soubor rozbalte a zkopírujte na SDHC kartu v tabletu. Poté postupujte přesně podle přiloženého návodu k aktualizaci firmwaru .

#### **POZOR:**

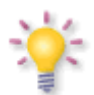

*Pamatujte, že nový firmware může změnit funkční parametry tabletu. Obrázky a popisy v návodu jsou pouze ilustrační. Všimnete-li si nějaké chyby, prosíme o její nahlášení, uděláme vše pro to, abychom ji opravili.*

# <span id="page-15-1"></span>**10 Přehrávání multimédií**

Tablet je vybaven aplikacemi pro přehrávání různých multimediálních souborů. Podoporované formáty, kontejnery a kodeky závisí na použité aplikaci. Pokud určitá aplikace nepodporuje daný typ souboru, zkuste stáhnout jinou, např. Google Play.

# <span id="page-15-0"></span>**11 Dobíjení baterie**

Před prvním použitím tabletu se může stát, že bude nutné dobít baterii. Připojte tablet k síťové nabíječce, zástrčku nabíječky zasuňte do elektrické zásuvky.

# **POZOR:**

**Alternation** - Doba nabíjení je cca 4 hodiny.

- Pokud během nabíjení přístroj používáte, celý proces bude trvat déle.

- Po ukončení nabíjení nebo pro jeho přerušení odpojte kabel od přístroje.

- Tablet můžete nabíjet i z USB konektoru. Avšak dobíjení přes USB konektor však trvá značně déle.

# <span id="page-16-0"></span>**Slovník pojmů**

**Android -** operační systém pro mobilní přístroje – např. mobilní telefony, smartphony a tablety. Android je založen na linuxovém jádru a GNU licenci. Android kolem sebe soustřeďuje množství vývojářů píšících aplikace, které rozšiřují funkčnost přístroje. Pro operační systém Android jsou na platformě Google Play (známé také pod dřívějším názvem Android Market) k dispozici stovky tisíc aplikací.

**DVB-T** standard Digital Video Broadcasting definující modulaci, korekci chyb v satelitním přenosu. Jako proud pro přenos je používán MPEG-2.

**E-book** (také: eBook, elektronická kniha či elektronická publikace), e-kniha – její text je uložen v elektronické podobě a určen ke čtení pomocí příslušného programu instalovaného na počítači nebo tabletu.

**EPG** - **Electronic Programme Guide** – Elektronický průvodce pořady – služba prezentující na obrazovce televize podrobné informace o aktuálním a příštích pořadech.

**FTA - Free-to-air** – televizní a rozhlasové nekódované kanály, které mohou být přijímány na každém přijímači.

**Google Play** – internetový obchod firmy Google s hudnou, filmy, e-knihami, a aplikacemi, které běží pod operačním systémem Android. Google Play vzniklo sjednocením Google Music a Android Market do jedné služby.

**HD (High Definition)** – Slouží k označení videa, které je uloženo v jednom z video formátů vysokého rozlišení. Tzn. široce využívané formáty 720i/p a 1080i/p. 720 nebo 1080 označují počet horizontálních řádků obrazu. Značky "i" a "p", používané k definici rozlišení, se týkají obrazu "s prokladem, kompresí" a "progressive scan". Obvyklá TV "SD / standardního rozlišení" používala 576 řádků (standard PAL).

**Global Positioning System (GPS)** – jeden ze systémů satelitní navigace, vytvořený Ministerstvem obrany Spojených států amerických má signál na celé zeměkouli. Systém se skládá z družic obíhajících kolem Země, kontrolních a monitorujících stanic na Zemi a přijímačů signálu. Úkolem systému je poskytovat uživateli informaci o jeho poloze a usnadnit mu navigaci v terénu.

**Poměr stran obrazu**: Poměr horizontální a vertikální velikosti zobrazovaného obrazu. Ve starých TV přijímačích je tento poměr 4:3, v nových, širokoúhlých přijímačích pak 16:9.

**JPEG**: Formát ukládání nepohyblivých obrazů, vyvinutý organizací Joint Photographic Expert Group, který zajišťuje vysoký stupeň komprese dat s minimální ztrátou kvality obrazu.

**XviD**: technika komprese videa založená naoparta na MPEG-4. Umožňuje zmenšit obraz digitálního videa na rozměry, které umožňují posílat viodeo soubory přes internet.

**H.264**: také MPEG-4 AVC (ang. Advanced Video Coding) – standard kódování videosekvencí s velmi malými přenosovými rychlostmi, přijatý roku 2003 jako 10. část standardu ISO MPEG-4 a jako doporučení ITU-T H.264. Efektivita komprese kodéru H.264 je díky zavedení nových řešení mnohem větší než u předchozích standardů: MPEG-1, MPEG-2 nebo MPEG-4 část 2. (populárními implementacemi jsou DivX a Xvid). Často je chybně ztotožňován s x264. Projekt x264 se zabývá vytvořením otevřené implementace tohoto kodeku.

**Kontejner** – multimediální zásobník pro mnoho proudů videa, audia/videa, titulků, informací o kapitolách a metadatech (které umožňují jejich správné zobrazení nebo synchronizaci za účelem jejich současného přehrání ), umožňující uchovávat kompletní multumediální materiál (obraz, zvuk nebo film) v jednom souboru. Existuje mnoho formátů multimediálních kontejnerů pro audio/video materiál, např.: AVI, Matroska (MKV), MOV, MP4, OGM, WAV atd.

# <span id="page-17-0"></span>**Technické parametry**

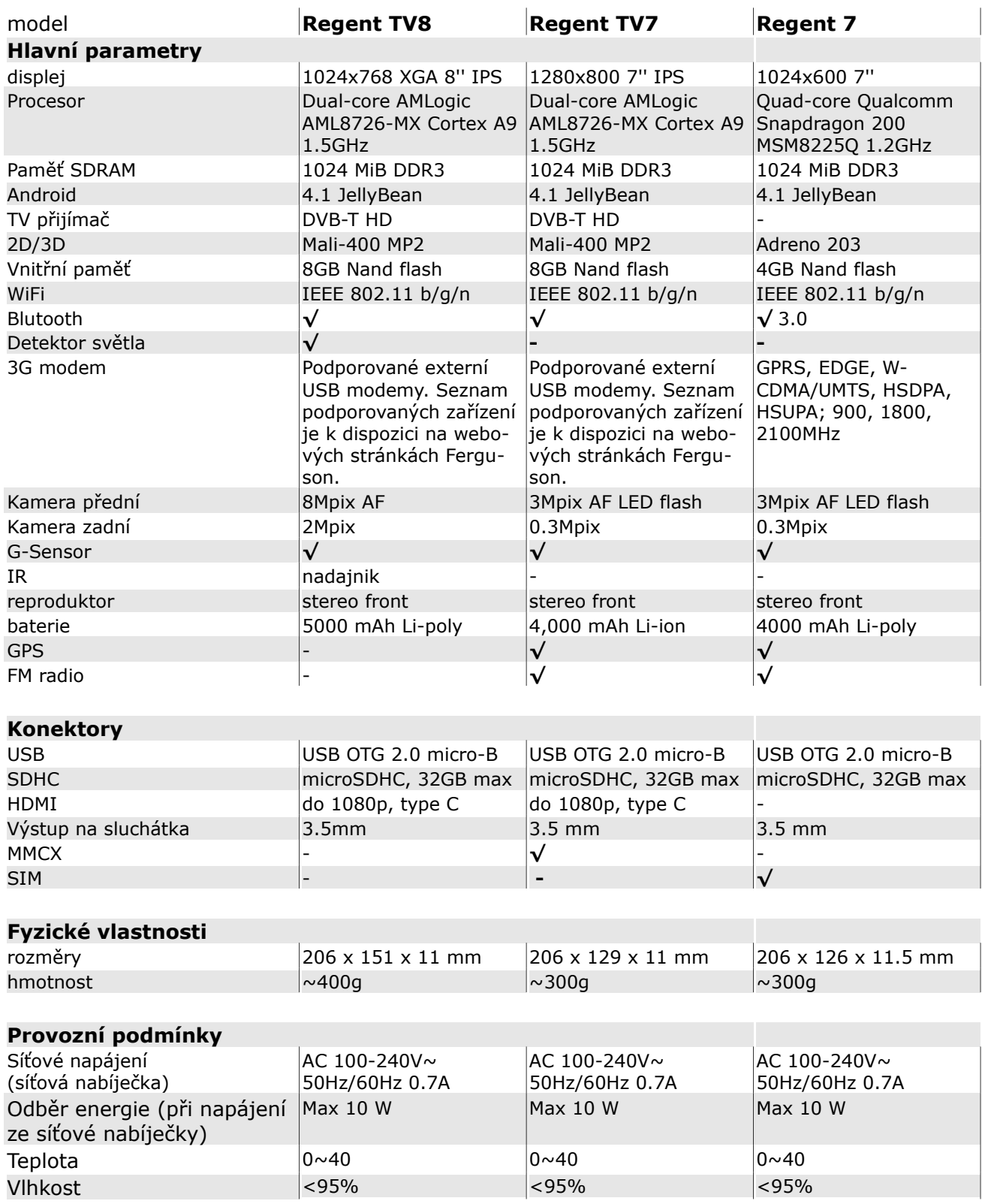

#### **Pozor:**

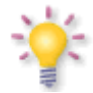

*Podrobný popis každého tabletu je možné nalézt na webových stránkách http://www.tcz.com*